# Serie RDT Terminal POS Todo en Uno AIO**-**15

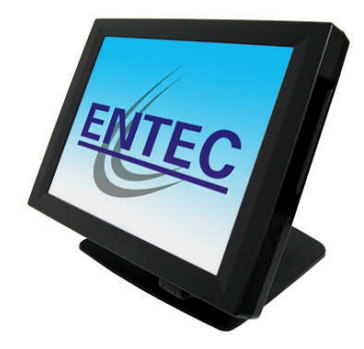

# Manual de Usuario

## Indice de Contenido

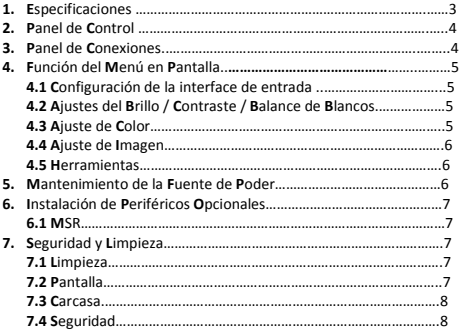

## Atención

- 1. Este manual contiene información importante para el adecuado manejo y mantenimiento del equipo. Antes de instalar y manejar el equipo por favor lea este<br>manual cuidadosamente.<br>manual cuidadosamente.<br>2. Este manual aplic
- 
- incluya.<br>3. Si detecta algún problema en el equipo por favor contacte al servicio técnico<br>calificado para verificar su problema. Por favor no trate de reparario usted mismo. El<br>daño causado por su incorrecto manejo y repar
- 4. Las especificaciones pueden ser modificadas sin previa autorización. Por favor pregunte por las últimas actualizaciones con su proveedor de confianza..

1 Versión V1.01 Noviembre 2011

2 Versión V1.01 Noviembre 2011

## **Especificaciones**

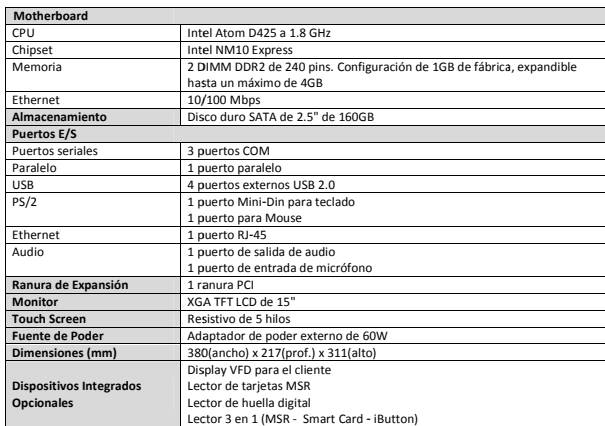

3

2. Panel de Control

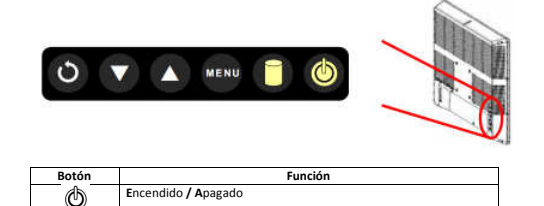

Menú en Pantalla / Confirmación Cambiar y Seleccionar las Opciones de Cada Ajust

 $\bar{\bar{\mathbf{C}}}$  ,  $\bar{\mathbf{C}}$ Reservado

**MENU** 

3. Panel de Conexiones

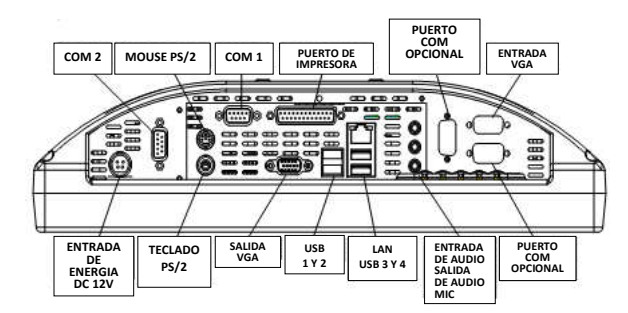

## 4. Funciones del Menú en Pantalla. 1) Presione el botón "MENU" para iniciar el menú en pantalla que se muestra arriba y presio botón "▲" para ir a cada una de las funciones descritas a continuación. 2) Después de Seleccionar la función requerida, presione el botón "▲" para ingresar al submenú y presione "▲" ó "▼" para seleccionar la función que requiera ajustar. A continuación presione el botón "▲" para ajustar los detalles. 4.1 Configuración de la interface de entrada. . Entrada Análoga . Entrada Digital (Reservada) . Salir 4.2 Ajuste de Brillo / Contraste / Balance de Blancos . Brillo: Presione los botones "▲" ó "▼" para ajustar. . Contraste: Presione los botones "▲" ó "▼" para ajustar. > **D** Balance de Blancos: Presione los botones "▲" ó "▼" para ajustar. Salir 4.3 Ajuste de Color  $\mathbb{R}^*$ Ajuste automático del color: Presione el botón "▲" para un ajuste óptimo . del color. . sRGB: Presione el botón "▲" para un ajuste estándar del color. Temperatura del color: Presione los botones "▲" ó "▼" para seleccionar la . temperatura del color o ajustar la intensidad del color R.G.B. CMY: Presione los botones "▲" ó "▼" para ajustar el color RGB y presione "▲" para seleccionar R, G, B. Si desea regresar al menú principal mantenga  $\mathbf{r}$ presionado el botón "▲". Tono de la piel: Presione los botones "▲" ó "▼". Cuando termine,  $\mathbf{\hat{z}}$ mantenga presionado el botón "▲"para regresar al menú principal.<br>**Tinte**: Presione los botones "▲" ó "▼" para ajustar los tonos RGB, cuando  $\mathbf{r}$  $\bullet$ termine mantenga presionado el botón "▲"para regresar al menú principal.<br>**Saturación**: Presione los botones "▲" ó "▼" para ajustar la saturación RGB,  $\mathbf{r}$ cuando termine mantenga presionado el botón "▲"para regresar al menú principal.  $>$   $\frac{1}{2}$  Salir

5 Versión V1.01 Noviembre 2011

4.4 Ajuste de la Imagen Auto Configuración: Presione el botón " $\blacktriangle$ " para configurar de manera óptima automáticamente la pantalla. ₩ . óptima automáticamente la pantalla. Ancho de la imagen: Presione los botones "▲" ó "▼" para ajustar el ancho . de la imagen a la pantalla.<br>**Fase**: Presione los botones "▲" ó "▼" para ajustar la fase de señal en el . convertidor análogo digital. Posición Horizontal: Presione los botones "▲" ó "▼" para ajustar la posición  $\mathbf{r}$ horizontal en la pantalla.<br>**Posición Vertical**: Presione los botones "▲" ó "▼" para ajustar la posición ⋗ vertical en la pantalla. Salir. 4.5 Herramientas del Menú en Pantalla Presione los botones "▲" ó "▼" para seleccionar la función que desea<br>ajustar y presione el botón "MENU" para confirmar. . Apagado automático del menú en pantalla. Posición Horizontal del menú. Posición Vertical del menú. Tamaño del menú. Configuración de Fábrica: cuando se selecciona, el monitor regresa a su  $\mathbf{v}$ ∸∱ configuración de origen.<br>Nitidez: Presione el botón "MENU" para ingresar y presione los botones "▲" ⋗ ó "▼" para seleccionar la nitidez de las letras. > | Mill Salir 5. Mantenimiento de la Fuente de Poder

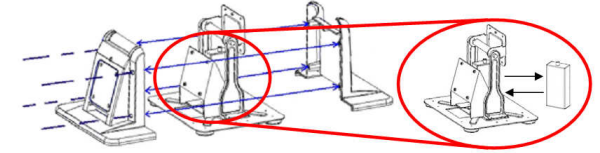

La fuente de poder también puede ser fijada de manera externa, fuera de la base.

6 Versión V1.01 Noviembre 2011

#### 6. Instalación de Accesorios Opcionales

#### 6.1 Lector de Banda Magnética (MSR)

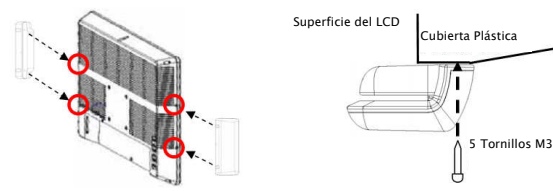

Lectores de Banda Magnética (MSR) pueden ser atornillados en forma separada a ambos lados del monitor.

## 7. Seguridad y Limpieza

## 7.1 Limpieza

Antes de limpiar la unidad por favor apague el sistema y desconecte los cables de la toma de corriente. Cuando finalice<br>la limpieza, asegúrese que el monitor esté completamente seco antes de conectar los cables y encender

### 7.2 Pantalla

Utilice un paño suave, limpio y libre de pelusa para quitar el polvo y cualquier suciedad de la pantalla. Para marcas de huellas digitales y manchas, utilice un paño con limpiador.

### 7.3 Cubierta

Limpie la carcasa del monitor con un paño suave ligeramente humedecido con una solución jabonosa. Enjuague el paño<br>con agua, exprímalo muy bien y limpie la carcasa para quitar cualquier residuo de la solución.

#### 7.4 Seguridad

- 1) Para reducir el riesgo de descargas eléctricas por favor siga las siguientes recomendaciones, nunca desarme el
- equipo por su cuenta y siempre apague y desconecte el equipo antes de limpiarlo.<br>2) Los equipos incluyen cable de corriente. (el modelo del cable puede variar dependiendo de cada región). Conecte el<br>cable únicamente en ins
- 
- sido instaladas para ese propósito. Utilice únicamente el cable que viene junto con el equipo, de lo contrario su<br>equipo perderá la garantía.<br>3) No inserte o atore objetos dentro de los bordes de la pantalla.<br>4) No vierta
- 5) Utilice el equipo bajo las condiciones de temperatura y humedad especificadas y proteja su equipo evitando trabajar<br>en ambientes extremos con condiciones ambientales que pudieran dañarlo.<br>6) Evite golpear el equipo y sa